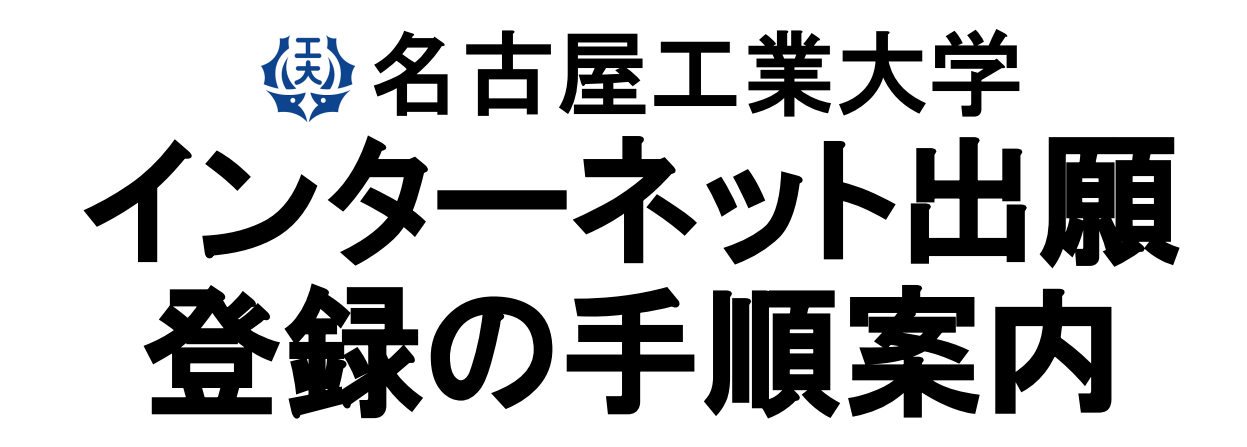

**【博⼠前期課程・推薦型選抜】**

# 【インターネット出願サイトへ入る】

※実際のWeb上の画面と若干異なる場合があります。

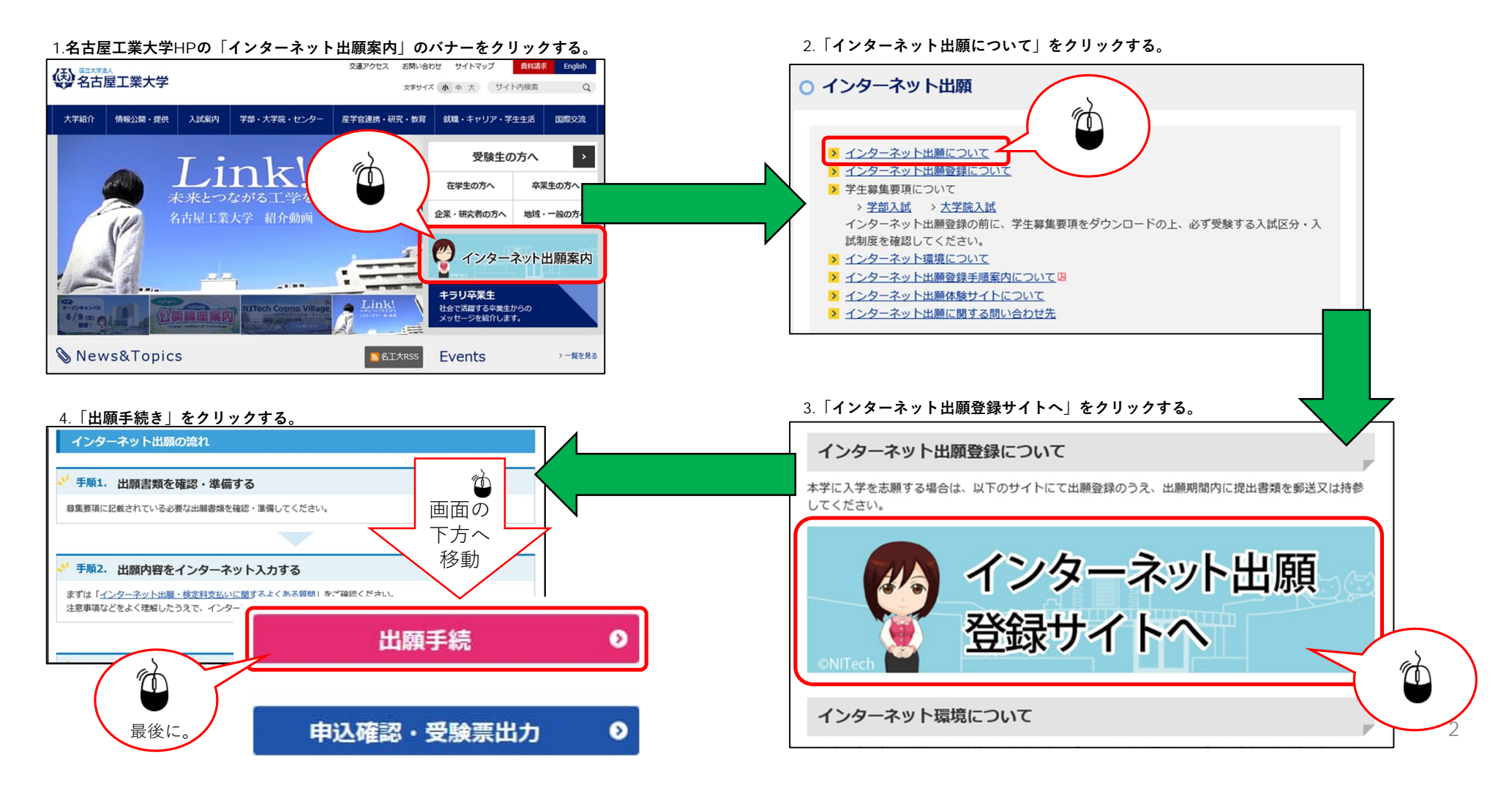

#### **《梦》**名古屋工業大学 文字サイズ 小中大 STEP.1 試験区分の選択 インターネット出願 サイトカラー 薄い 標準 濃い 登録完了 個人情報 お支払い方法確 試験区<br>の選択 入力内容の確認 (お支払い画面) ② の入力  $\mathbb{R}^n$  $\sim$  $\mathbb{D}$ 試験区分の選択 最後に。 - 機械工学科、情報工学科、社会工学科(環境都市分野)一女子、社会工学科(経営システム分野)、創 > 推薦 I 学校推薦型選抜 造工学**数音课程**) > 推薦 I 学校推薦型選抜 (基幹工学教育課程 (夜間主) ) > 推薦Ⅱ 学校推薦型選抜(生命·応用化学科、物理工学科、電気·機械工学科、情報工学科、創造工学教育課程) > 一般選抜 (前期日程) > 一般選抜 (後期日程) 入学試験前1年以内に大規模災害に遭った者は、申 > 編入学·転入学試験 請に基づき,⼊学検定料を免除する制度があります。 > 総合型選抜 (社会工学科 (建築・デザイン分野、環境都市分野)) 入学検定料の免除を希望する志願者は、免除の申請 > 総合型選抜 (基幹工学教育課程 (夜間主) ) を,**インターネット出願登録の前に**⾏ってください。 > 私費外国人留学生特別選抜 申請が認められた後、パスワードが通知されますの > 欠員補充第2次募集 で、画面の質問に対し「はい」を選択してパスワー H  $\circled{1}$ ドを⼊⼒してください。 > 基幹工学教育課程 (夜間主) 第2次募集 > 大学院博士前期課程推薦選抜 入学検定料免除(一定条件を満たすもの)を申請しましたか? ● いいえ ○ はい <del>◎ ☆☆☆</del><br>※入学検定料免除の対象<mark>含</mark>該当者のみ スワードを入力してください

パスワード

## STEP.2 志望学科の選択 1/2

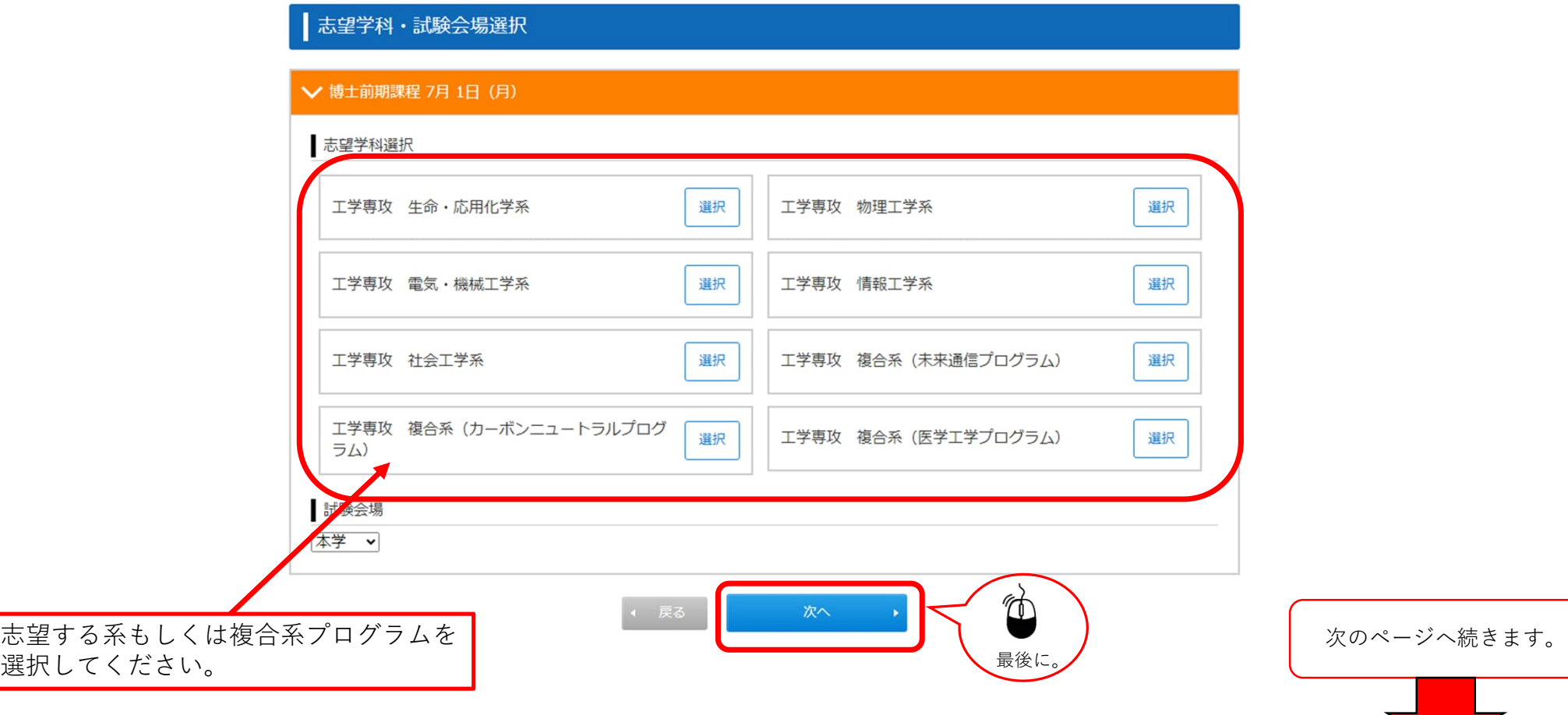

#### STEP.2 志望学科の選択 2/2

#### **⽣命・応⽤化学系,物理⼯学系,電気・機械⼯学系,情報⼯学科, 社会⼯学系を選択した場合**

#### お望学科・試験会場選択

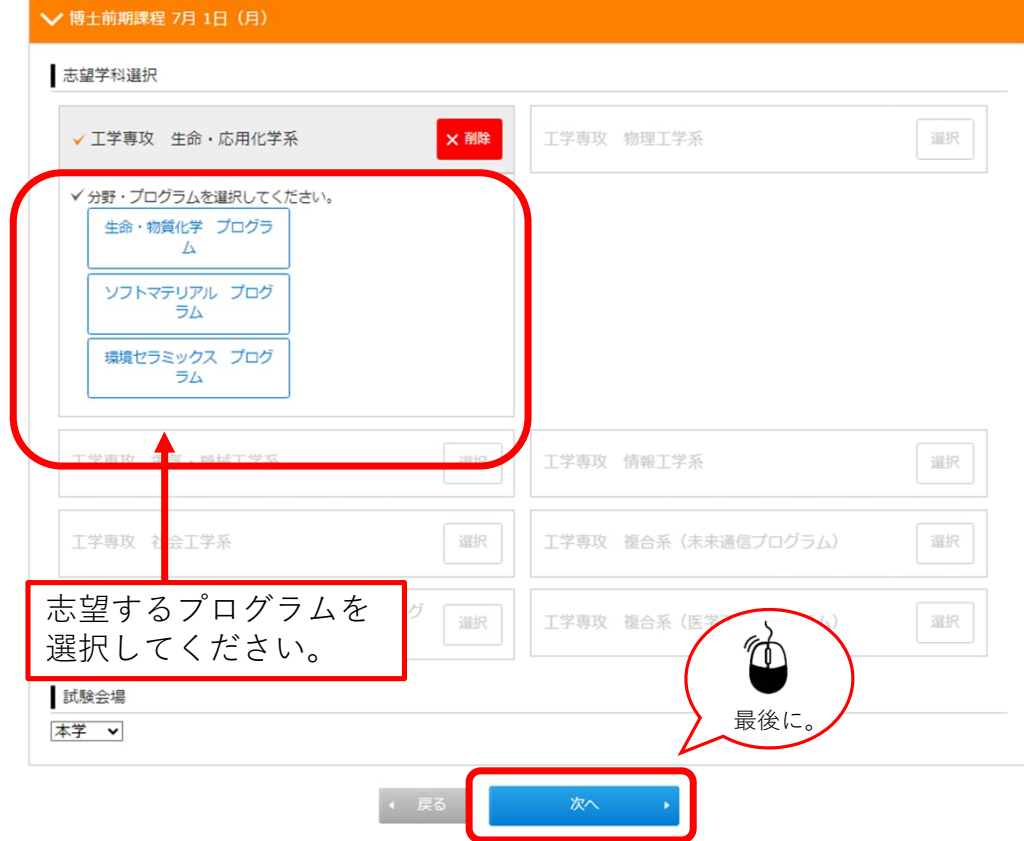

#### **複合系プログラムを選択した場合**

#### | 志望学科・試験会場選択

#### ✔ 博士前期課程 7月 1日 (月)

#### 志望学科選択

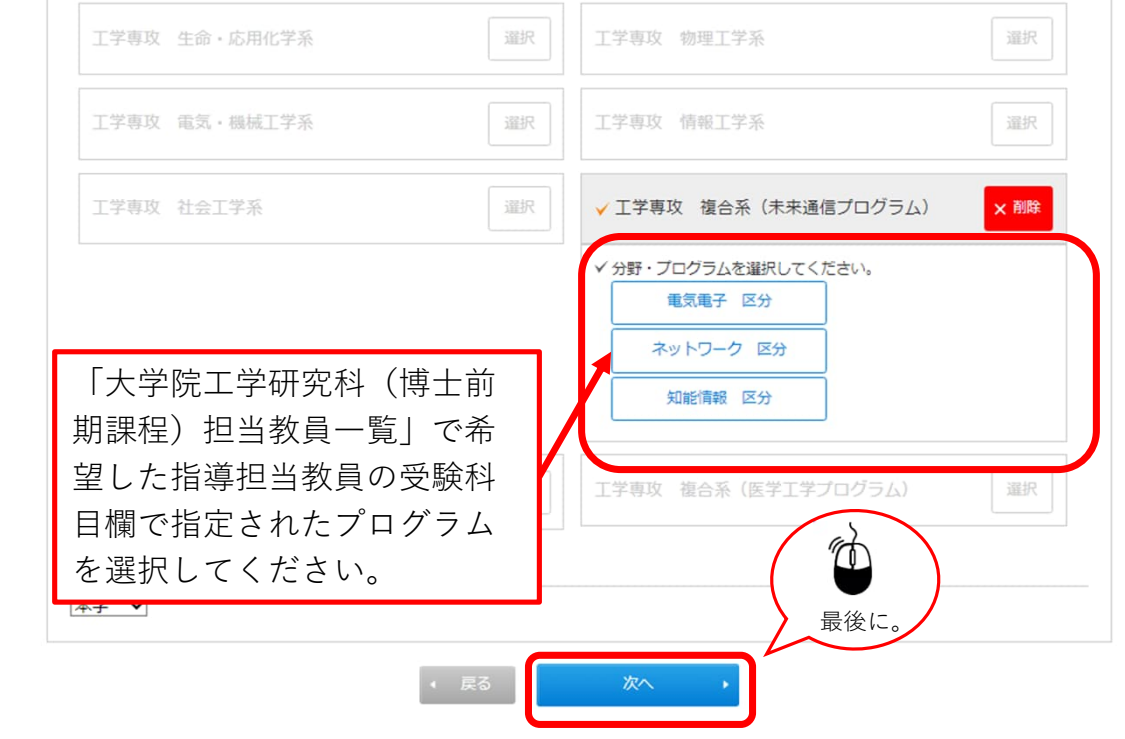

# STEP.3-1 個人情報の入力(基本情報)

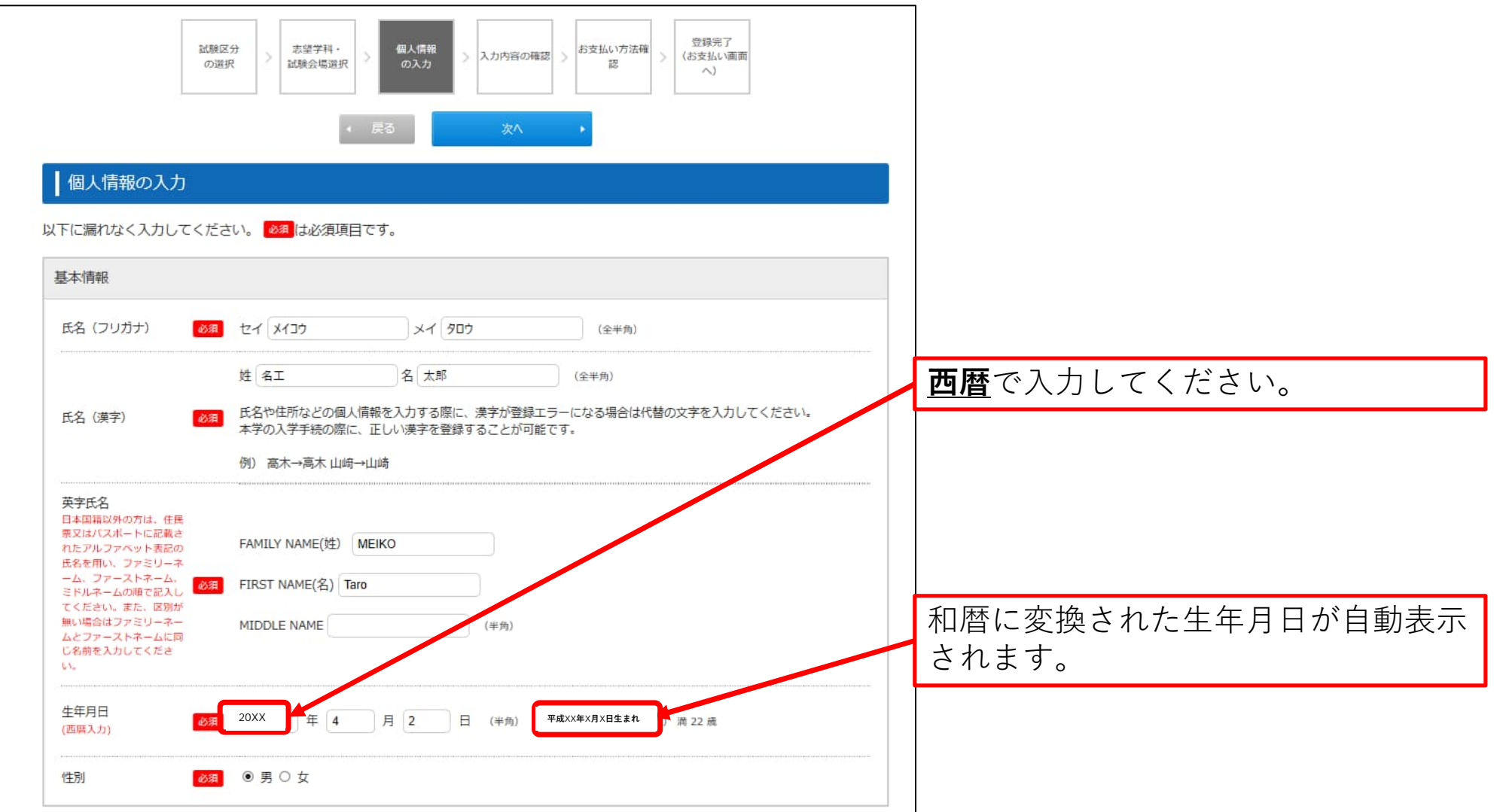

## STEP.3-2 個人情報の入力(本人の受信場所)

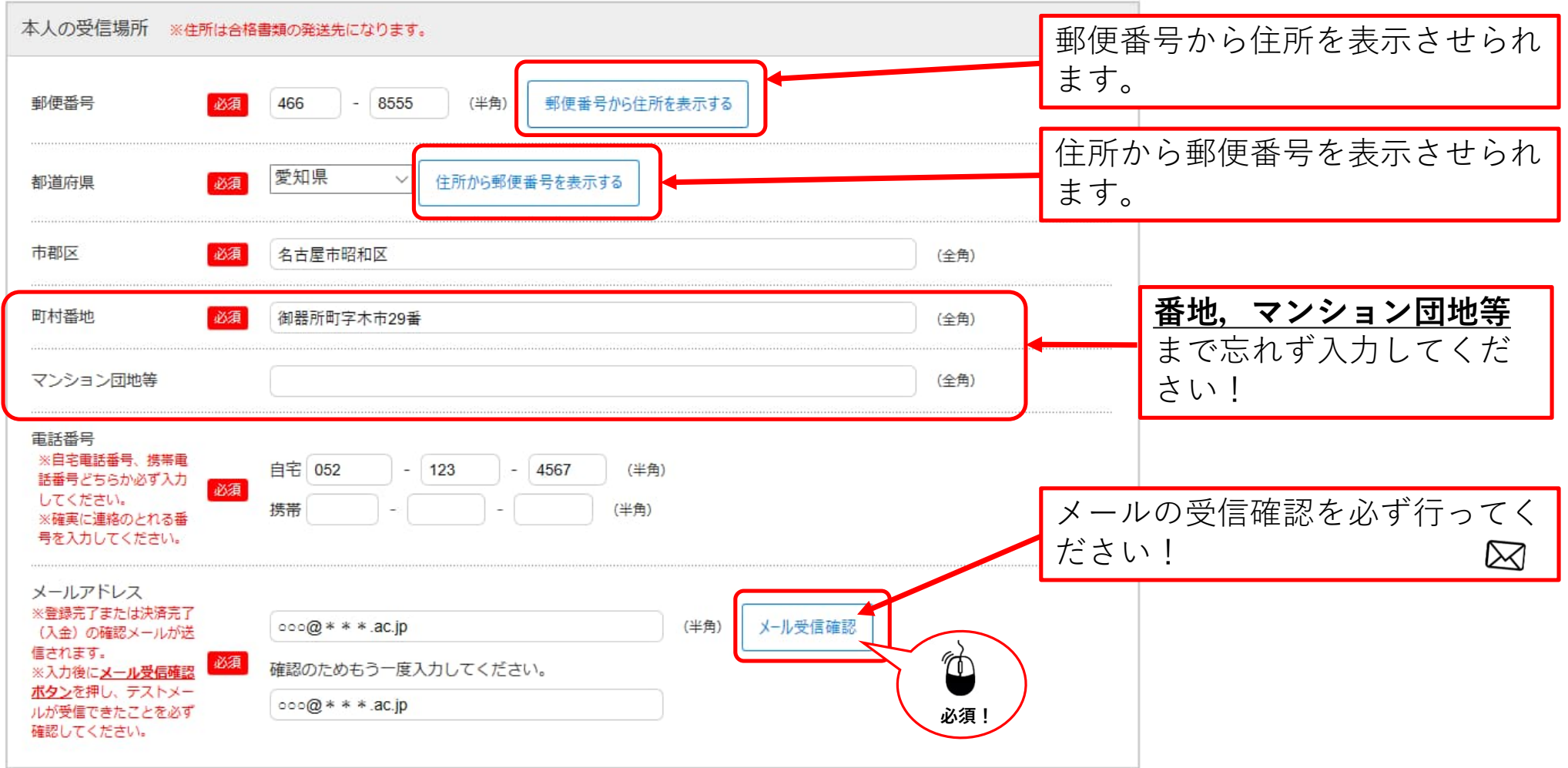

# STEP.3-3 個人情報の入力(その他連絡先(父母等·国内))

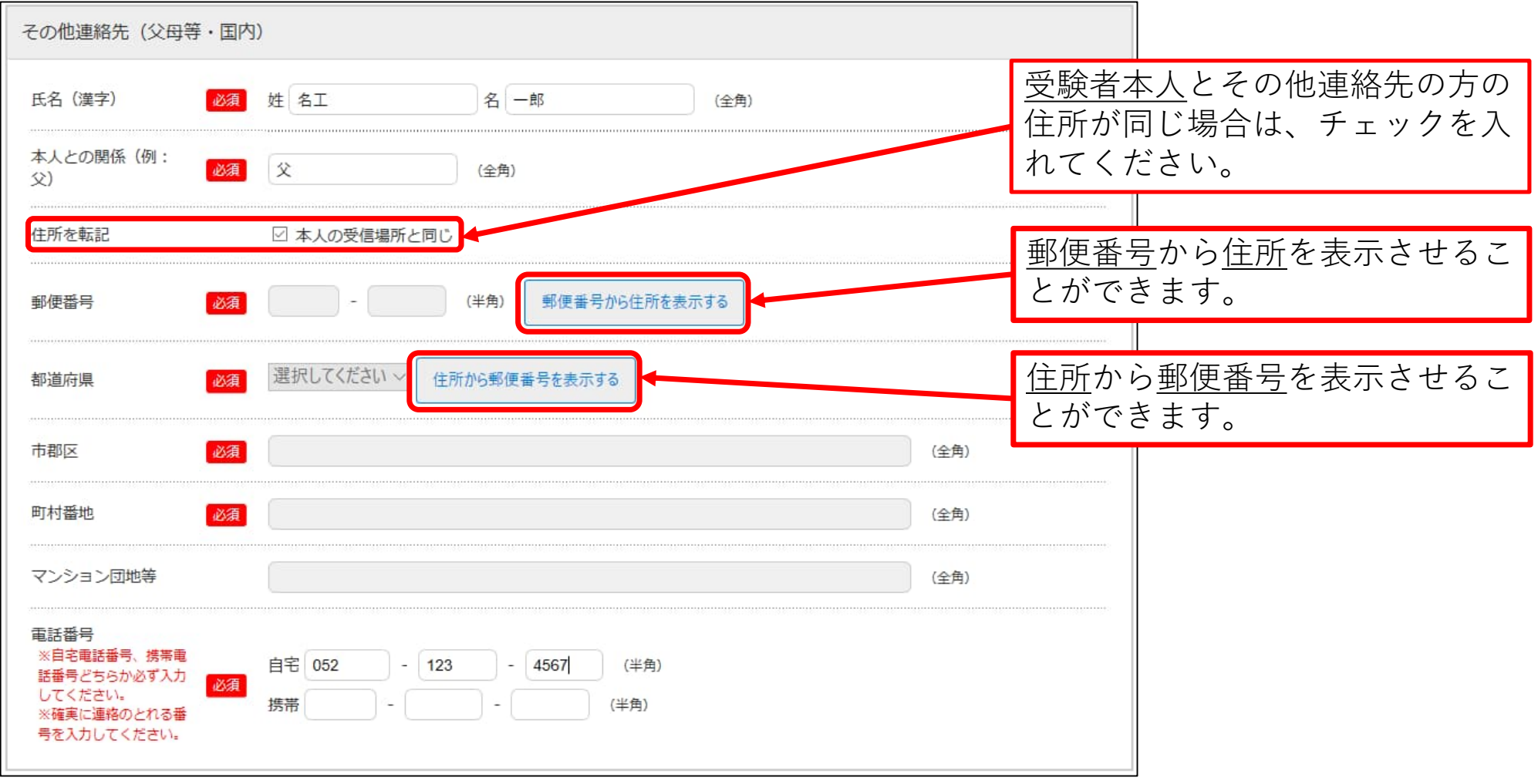

#### STEP.3-4 個人情報の入力 (海外住所,英字住所 (その他連絡先、父母等・国内))

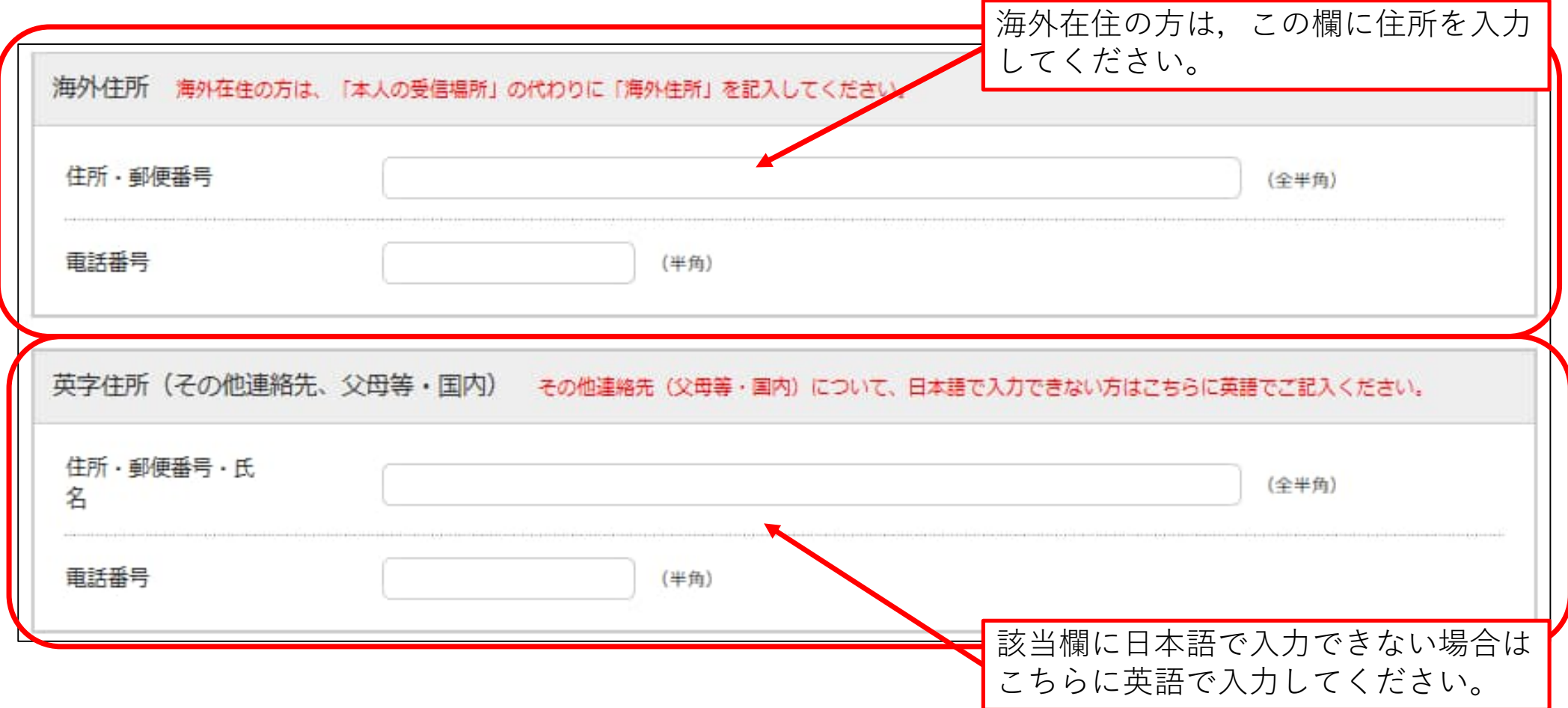

## STEP.3-5 個人情報の入力(出身学校,出身国等)

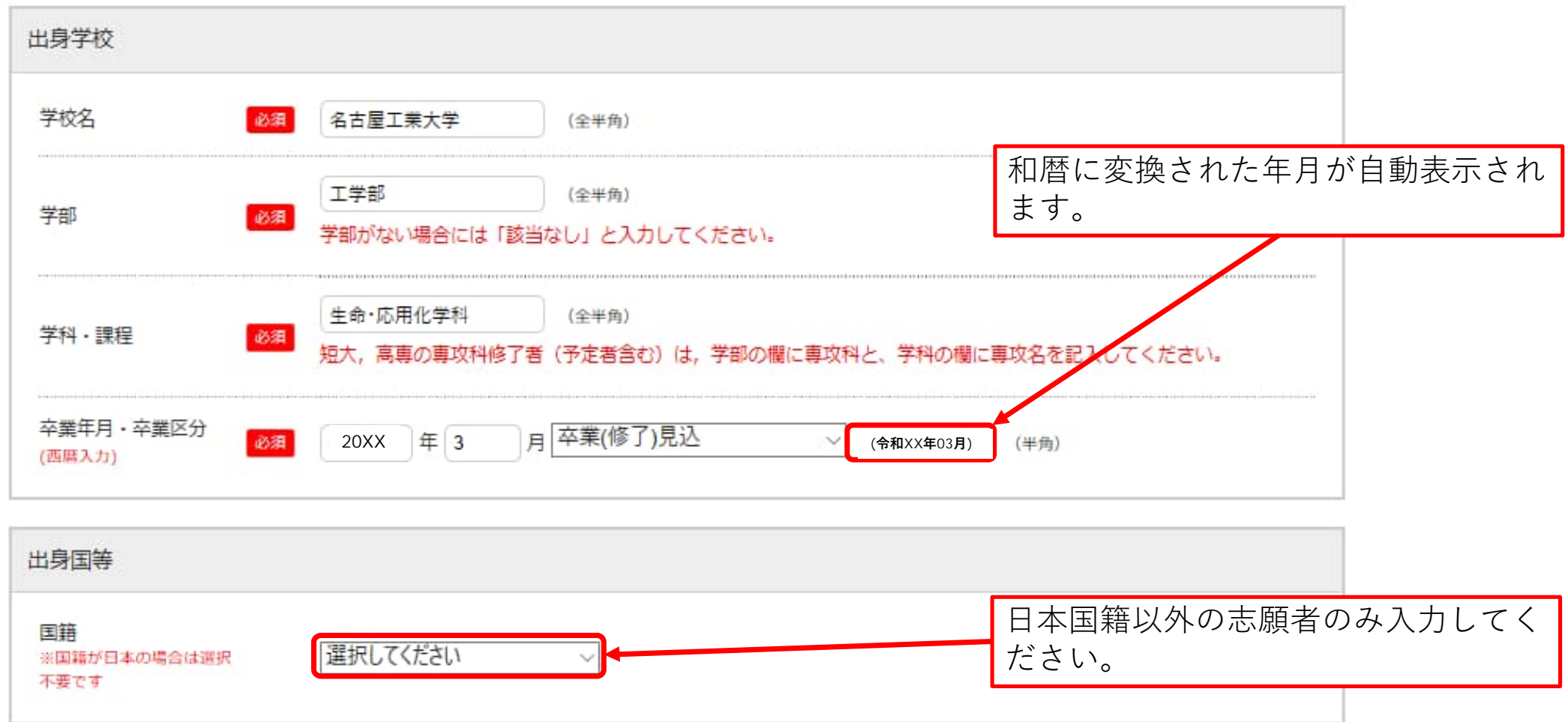

#### STEP.3-6 個人情報の入力 (高等学校卒業後自宅学習または予備校での学習、研究生期間等現在までの履歴)

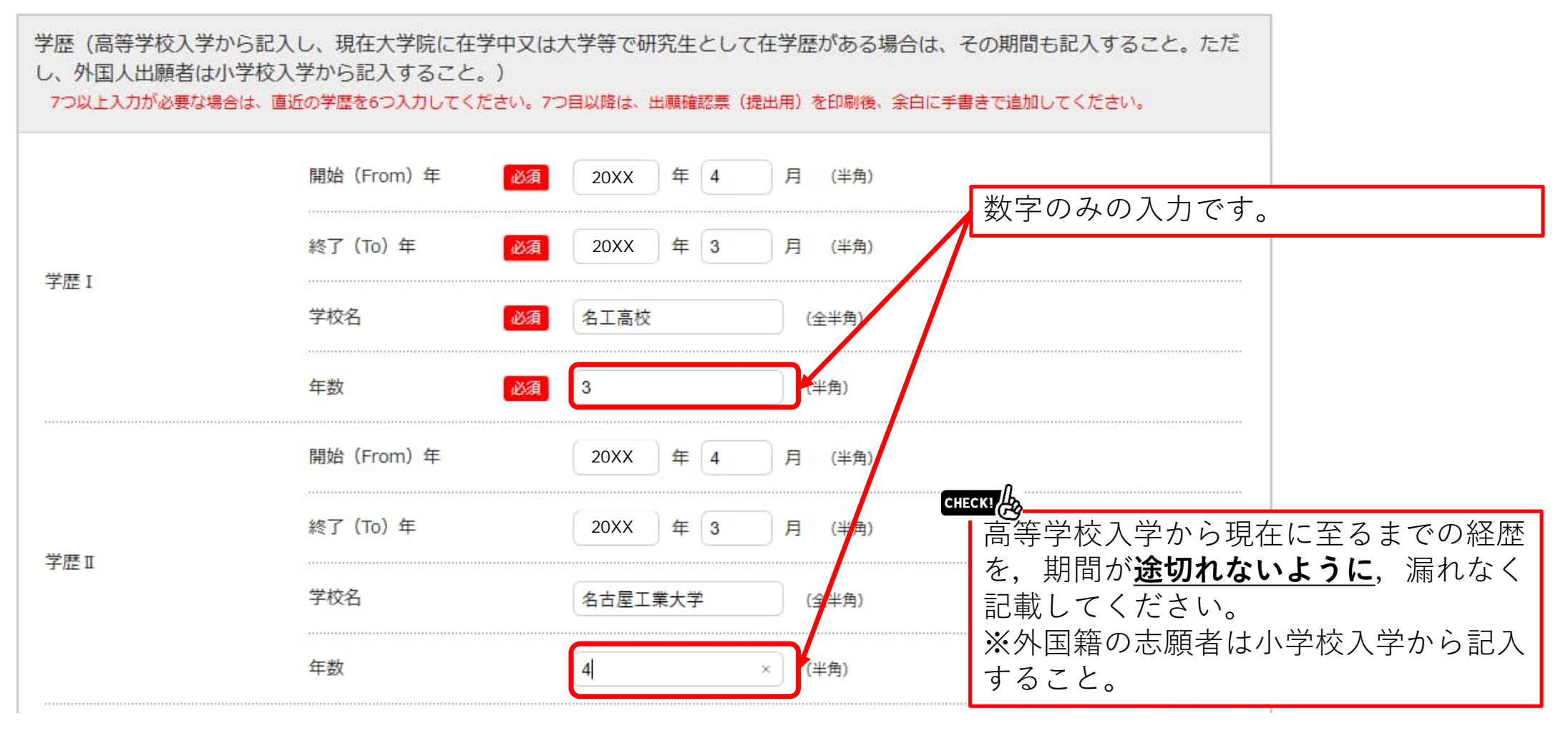

### STEP.3-7 個人情報の入力(職歴)

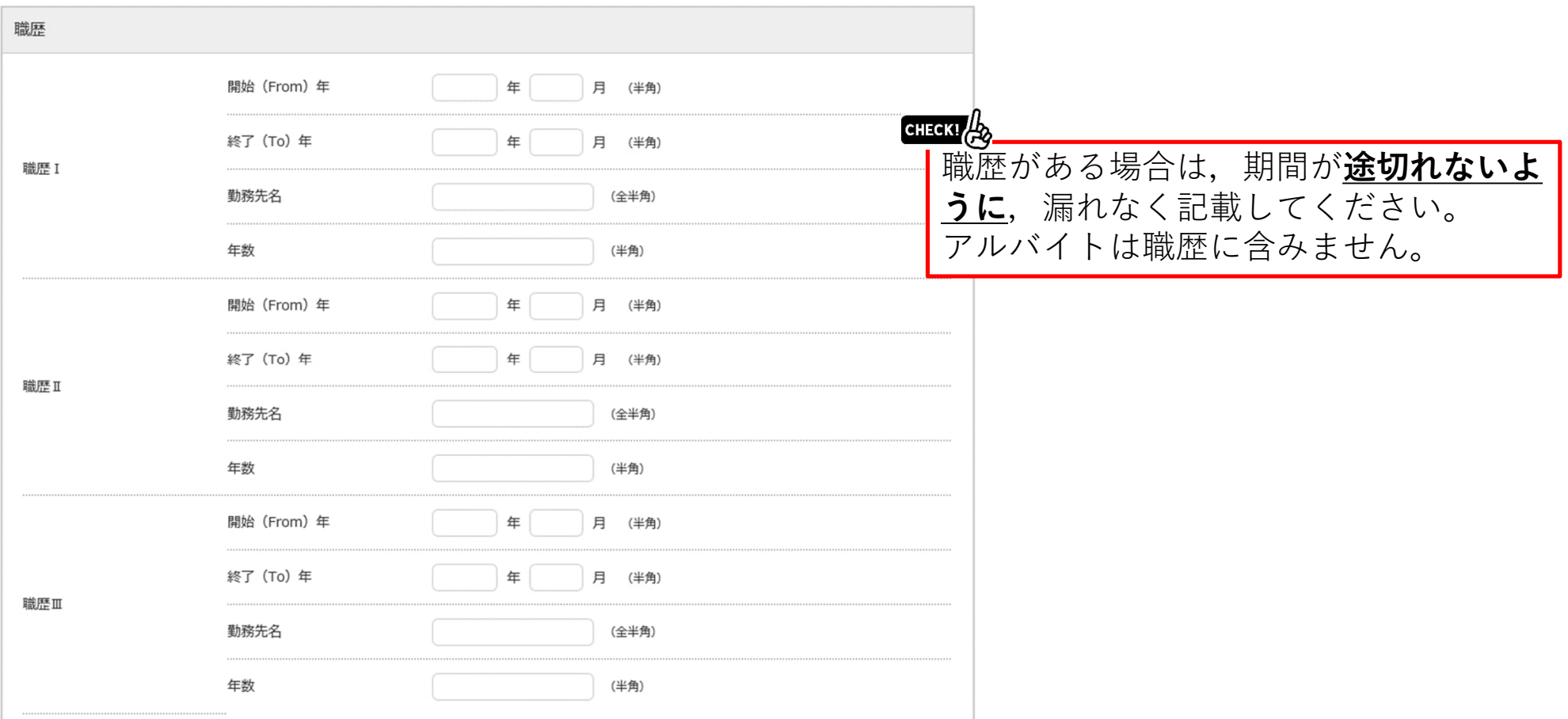

## STEP.3-8 個人情報の入力(志望分野及び教員名, その他)

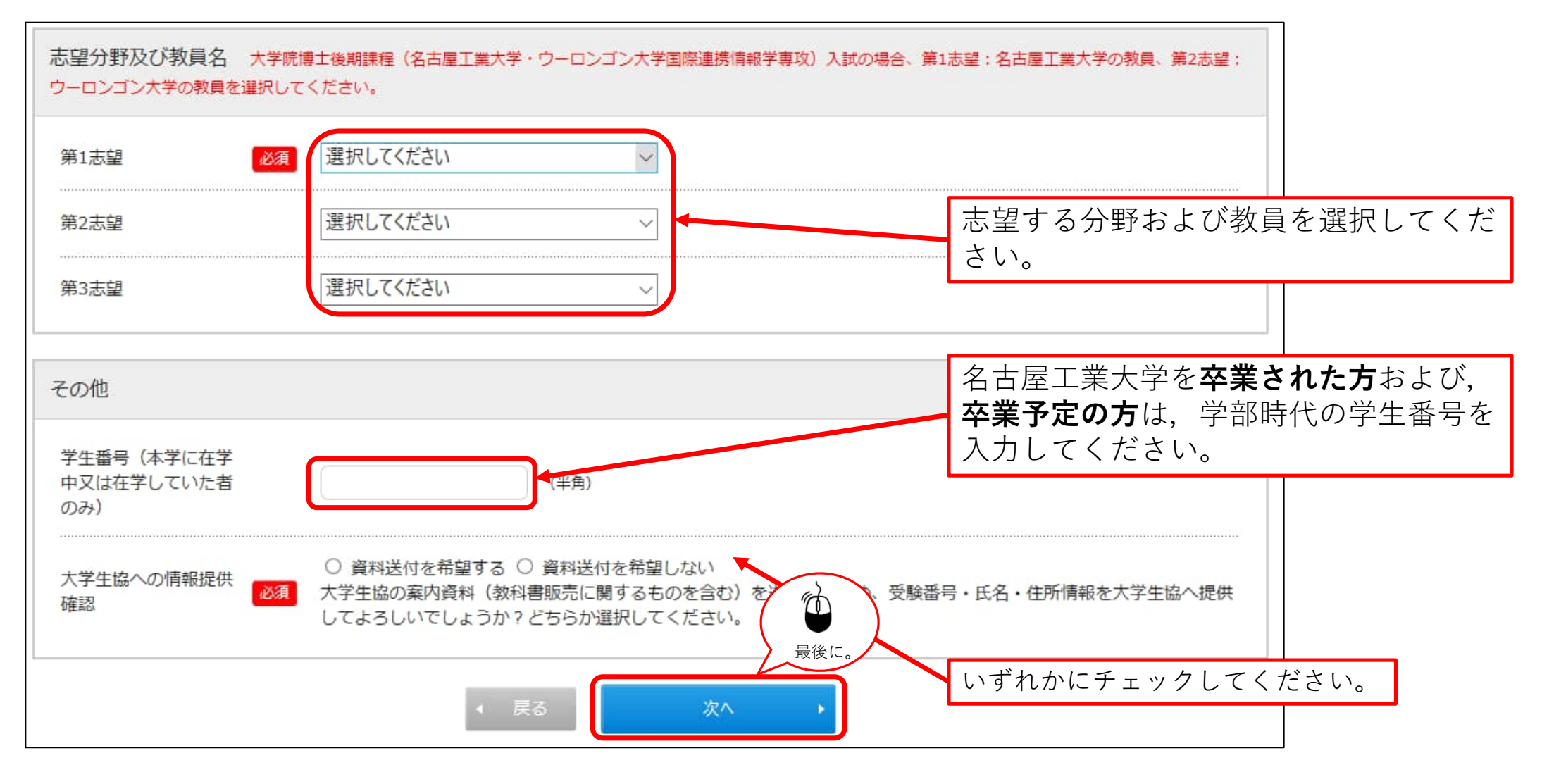

### STEP.4 入力内容の確認

最後の確認画面ですので、登録内容に誤りがないか、必ず確認をしてください。

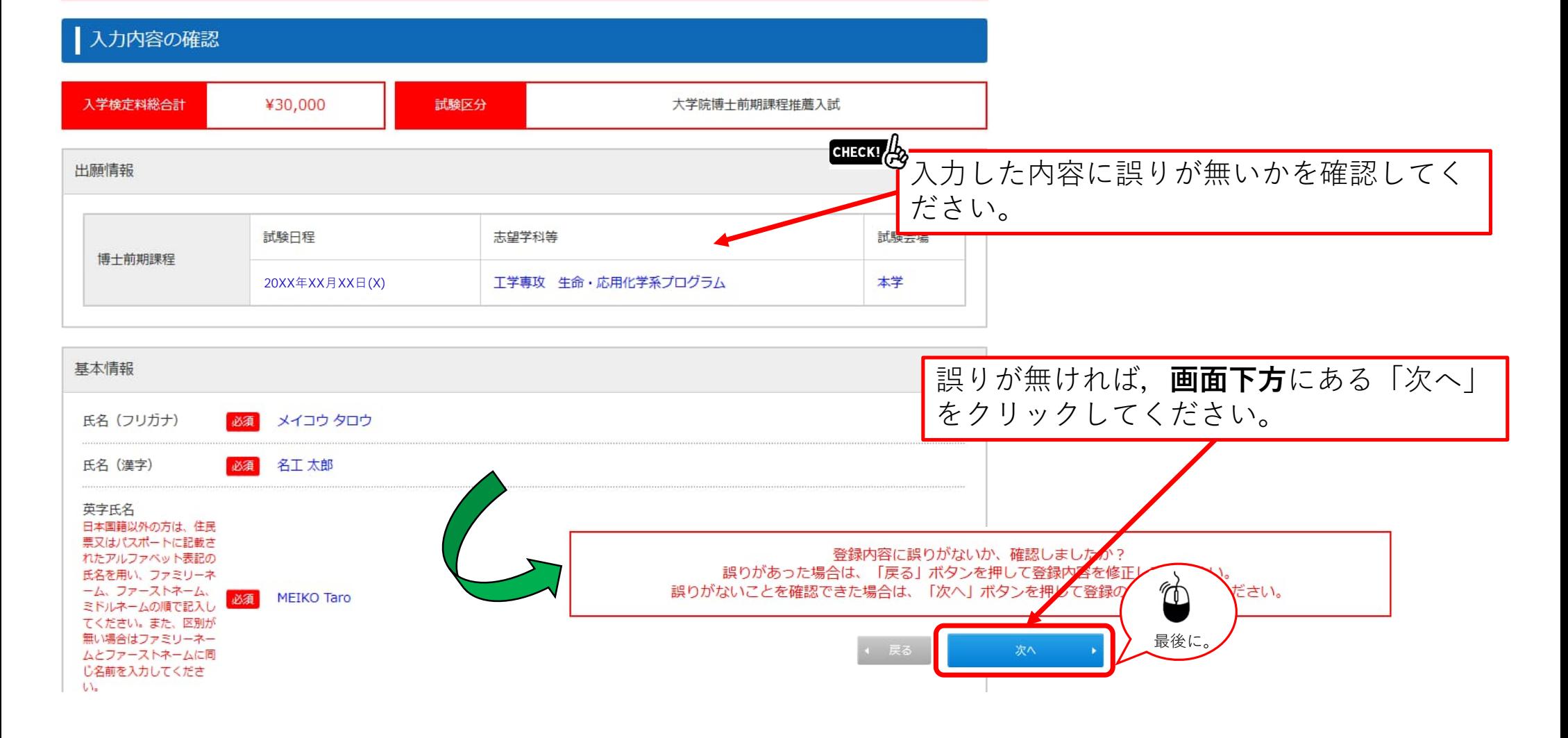

### STEP.5 お支払い方法確認

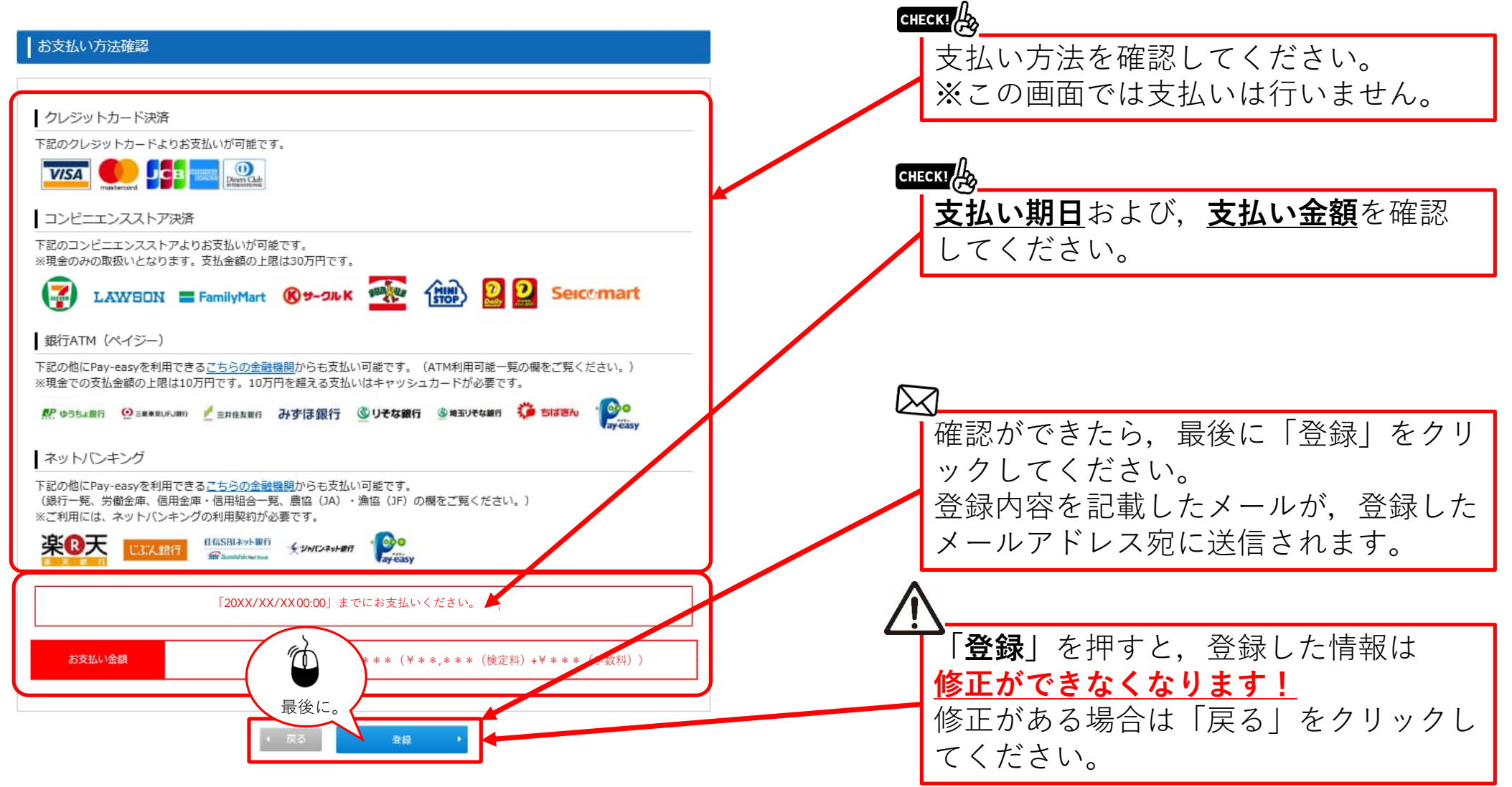

### STEP.6 出願手続き(検定料支払,証明写真,必要書類,受験票印刷)

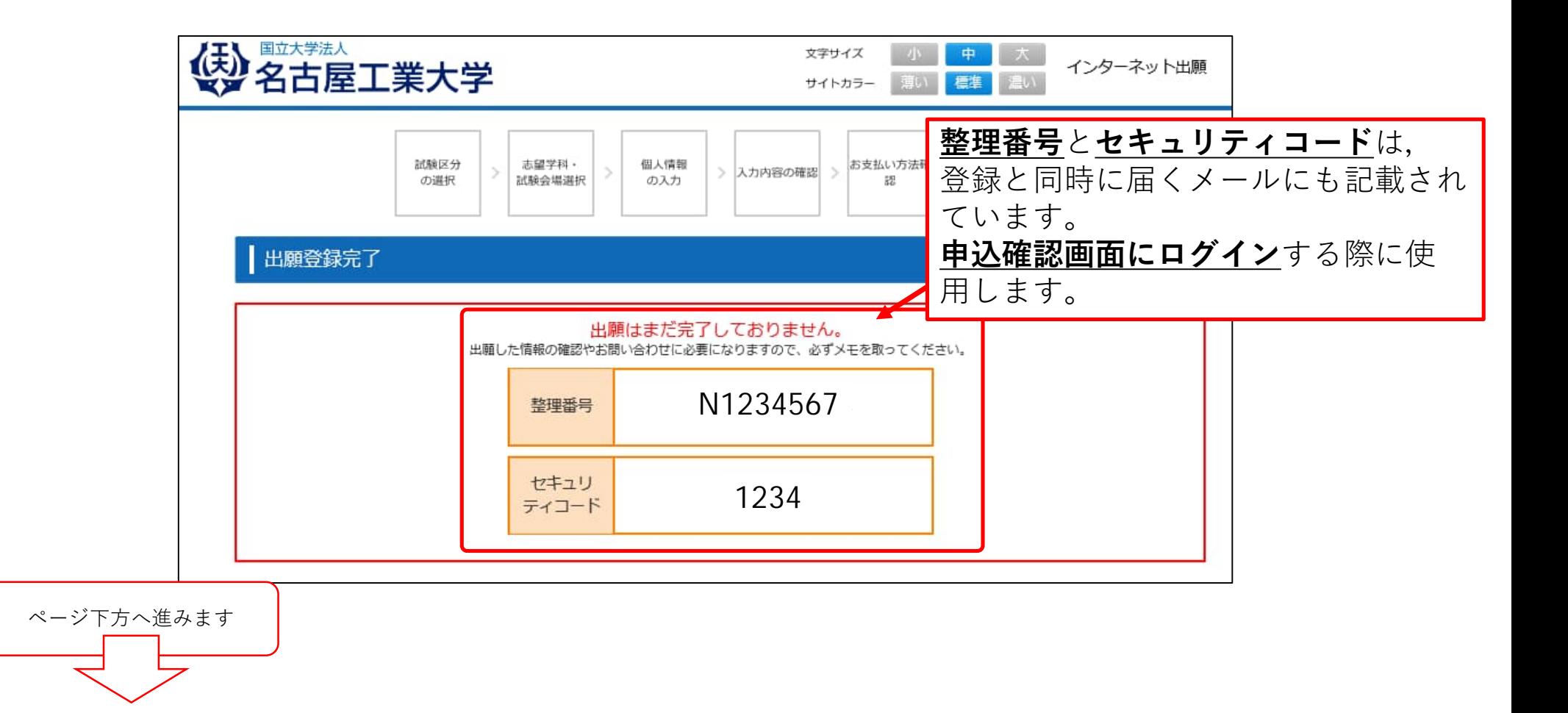

## STEP.6 詳細 出願手続き (全体の流れ)

#### Ⅱ細登録完了 出願はまだ完了しておりません。<br>出願した情報の確認やお願い合わせに必要になりますので、必ずメモを取ってください。 整理番号 N1234567 セキュリ<br>ティコード 1234 てくださ **STEP.6-1** 1. 検定料のお支払い 入金後は<BR>下記URLのサイトにてお支払い方法を選択の上、画面に従い検定に<mark>をお支払いください。</mark> https://sandbox.paygent.co.jp/v/top?type=8tid=T225 **STEP.6-2** 2. 証明写真のアップロード 上半身無帽正面向 <br>背景で本人と判別できるものを画面下部の「出願履歴の確認」ボタンから申し込み一覧にアクセスし、 明写真としてアップロー ドしてください。<br>このシステム内で n横3cmの大きさになるように加工することができます。 CHECK! **整理番号**と**セキュリティコード**は, 登録と同時に届く**メール**にも記載され ています。 **申込確認画⾯にログイン**する際に使 用します。 CHECK! **写真のアップロード**はこのボタンから行います。

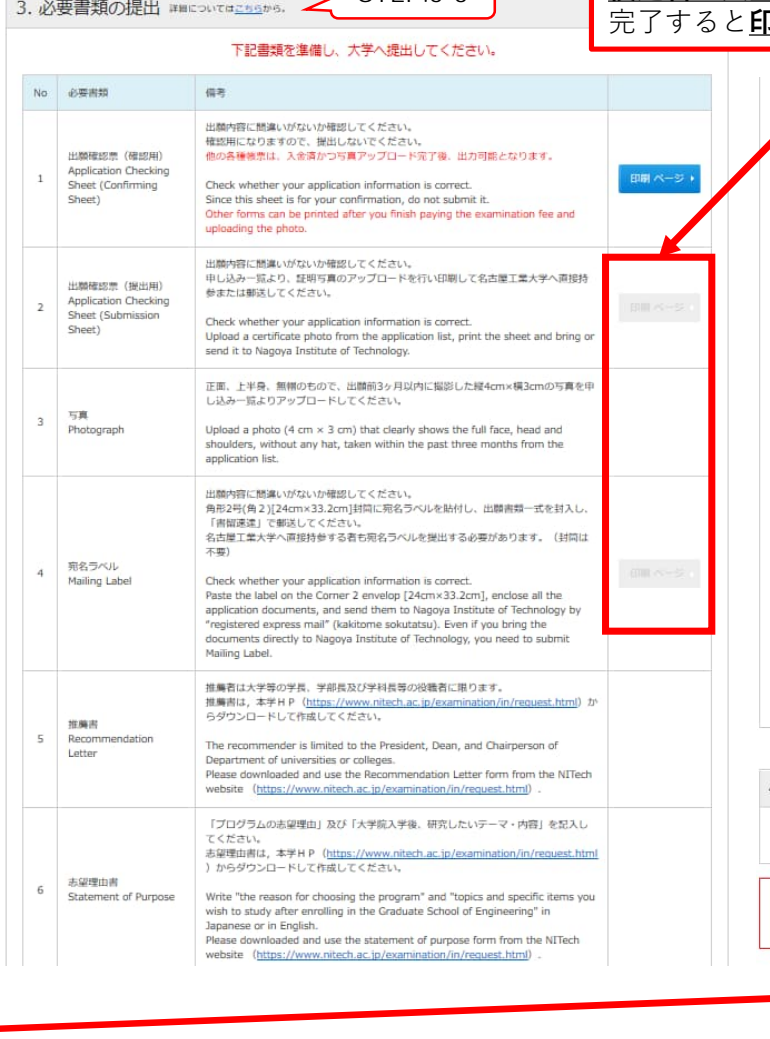

 $\overline{\text{STFP 6-3}}$ 

#### $CHECKI$ **検定料の⼊⾦**と,**写真のアップロード**が 完了すると**印刷できる**ようになります。

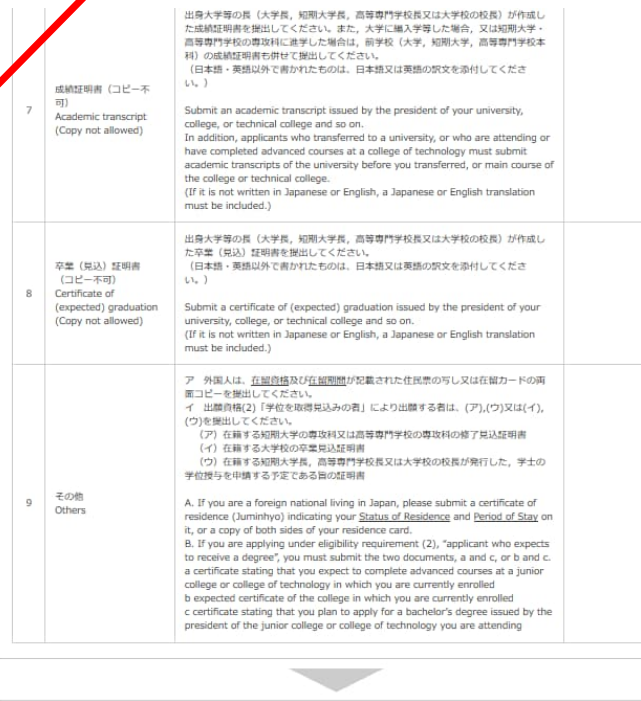

#### 4. 受験票の持参

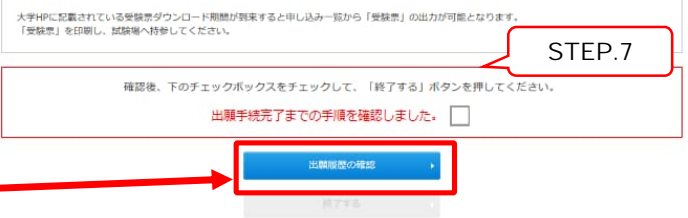

## STEP.6-1 出願手続き(検定料支払い番号の取得)セブンイレブンの場合

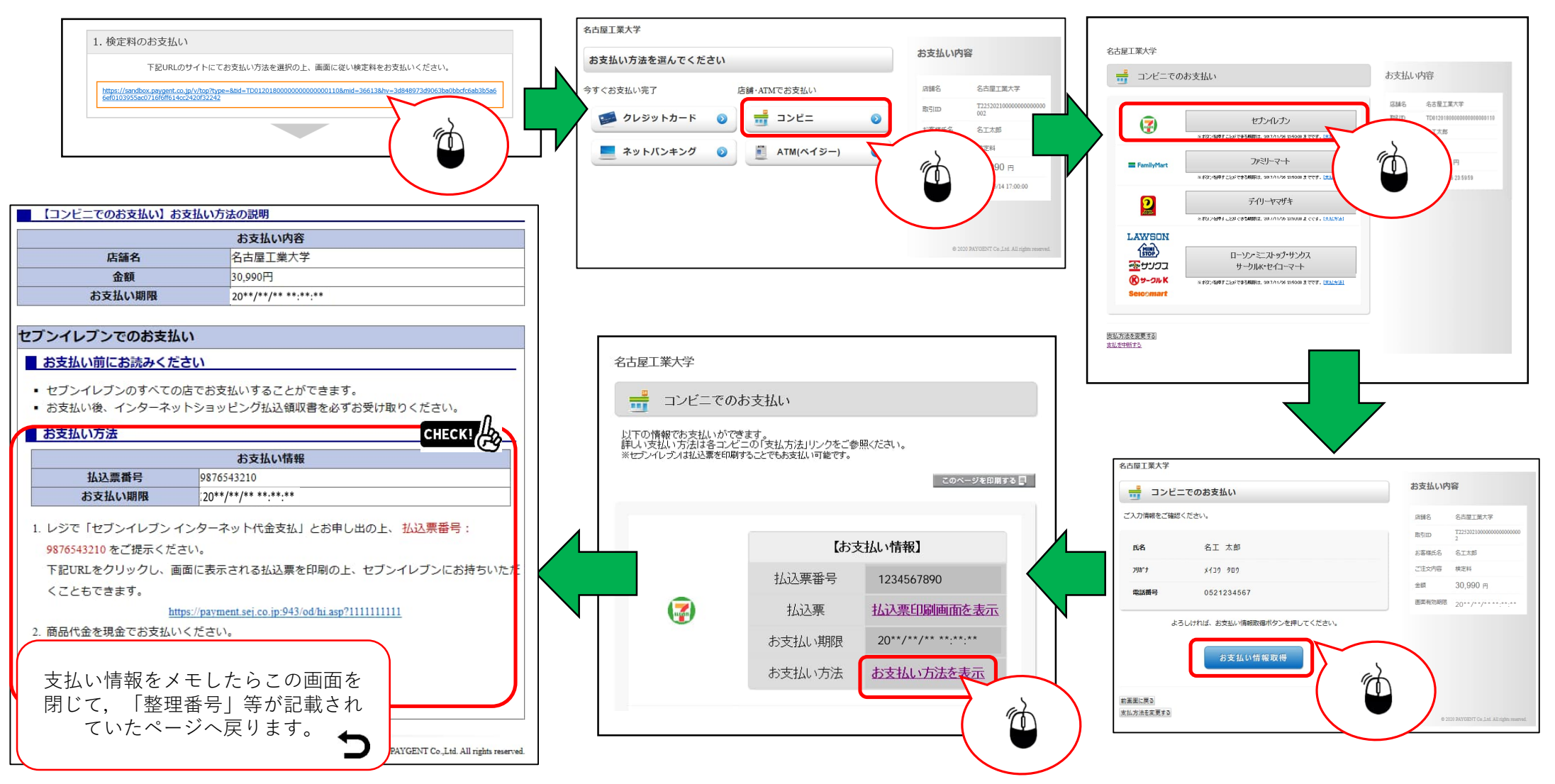

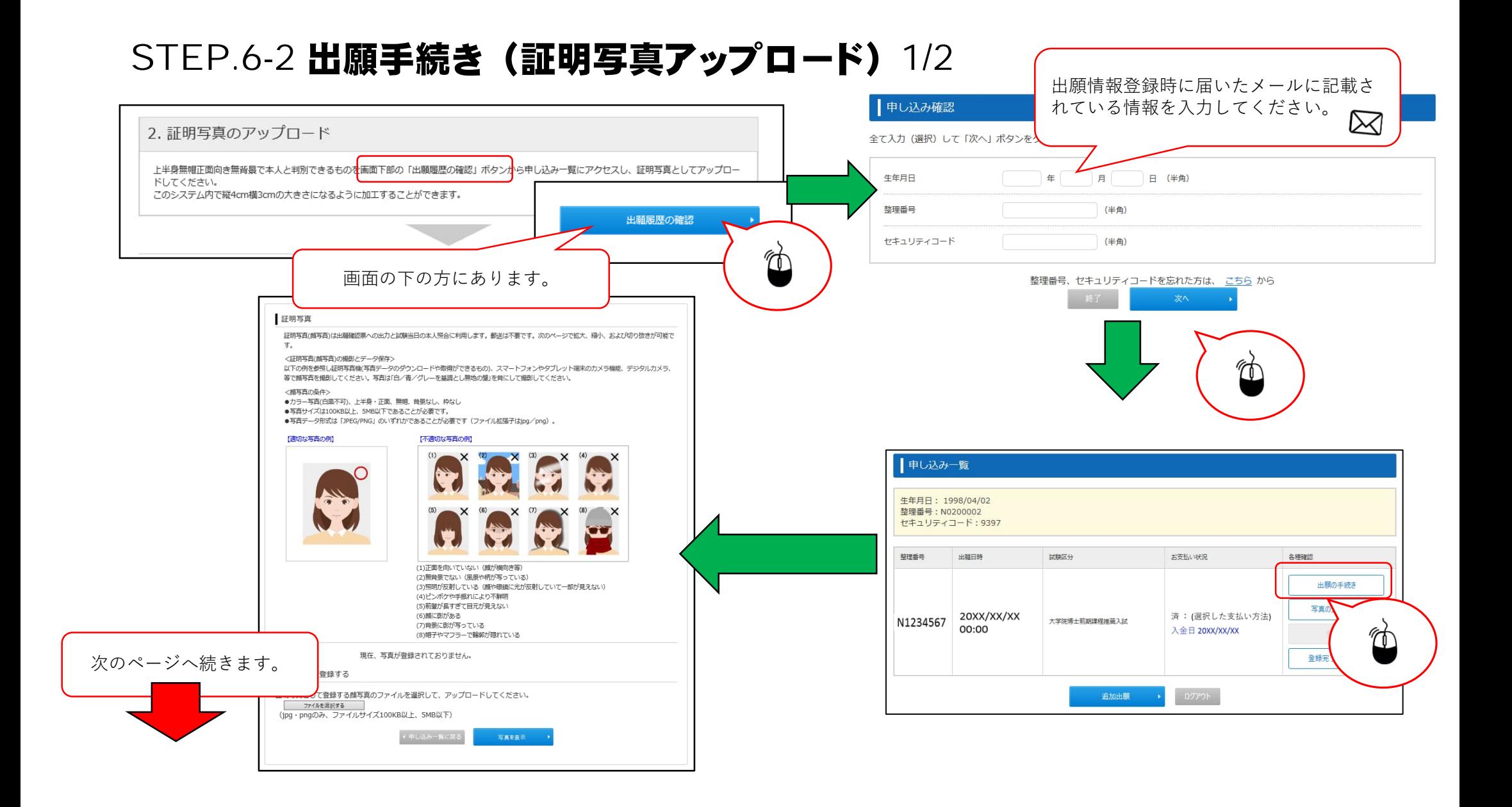

# STEP.6-2 出願手続き (証明写真アップロード) 2/2

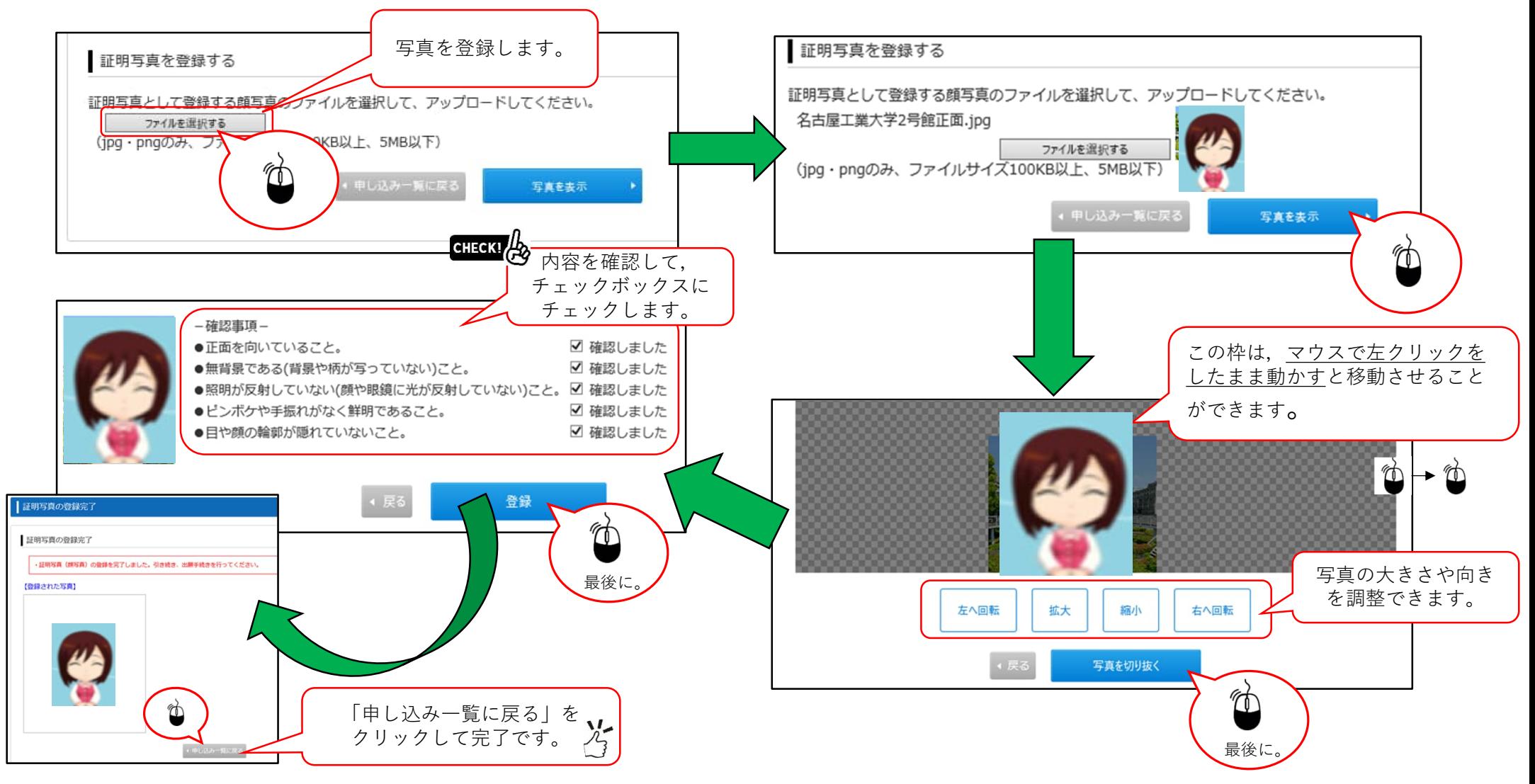

#### STEP.6-3 必要書類の印刷 1/2

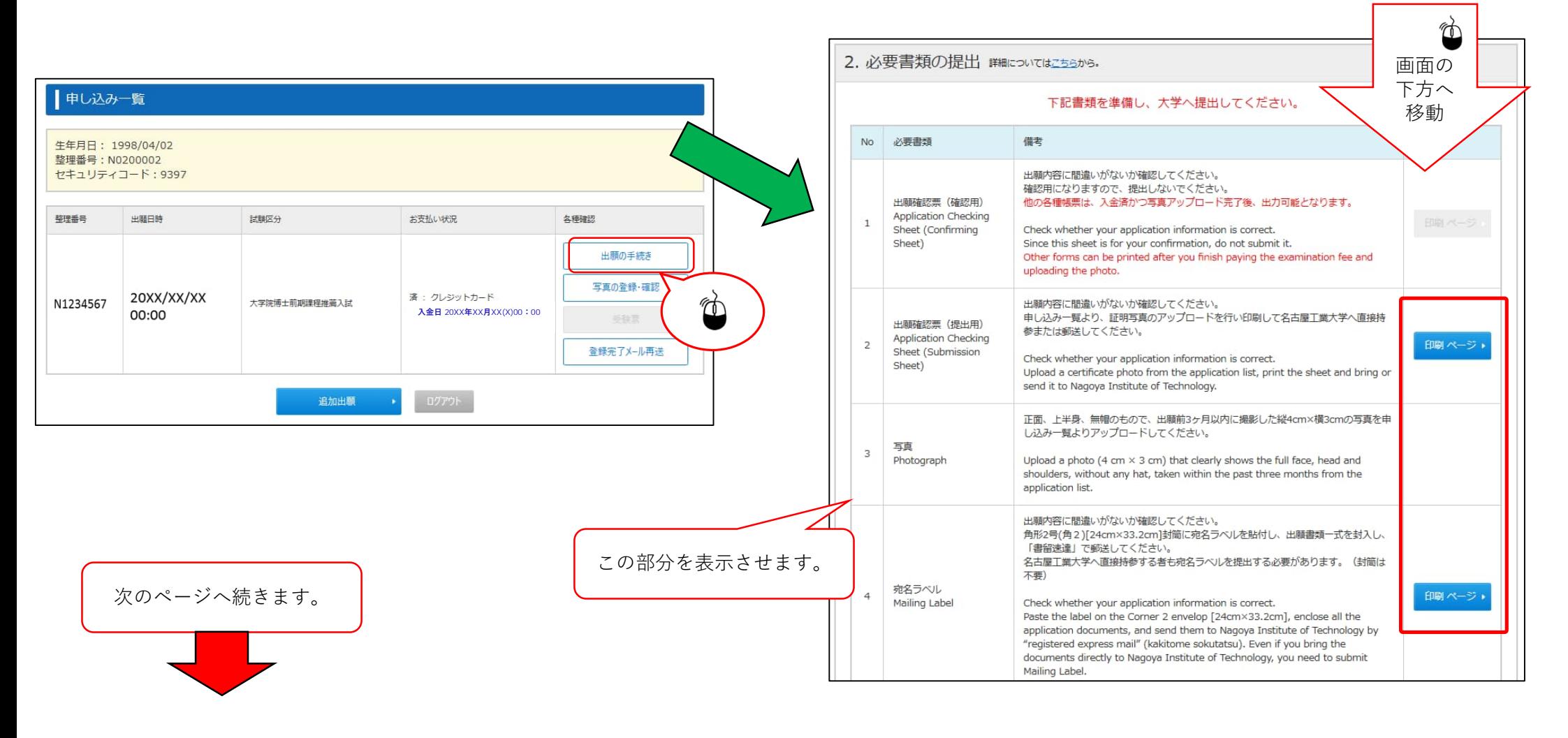

#### STEP.6-3 必要書類の印刷 2/2

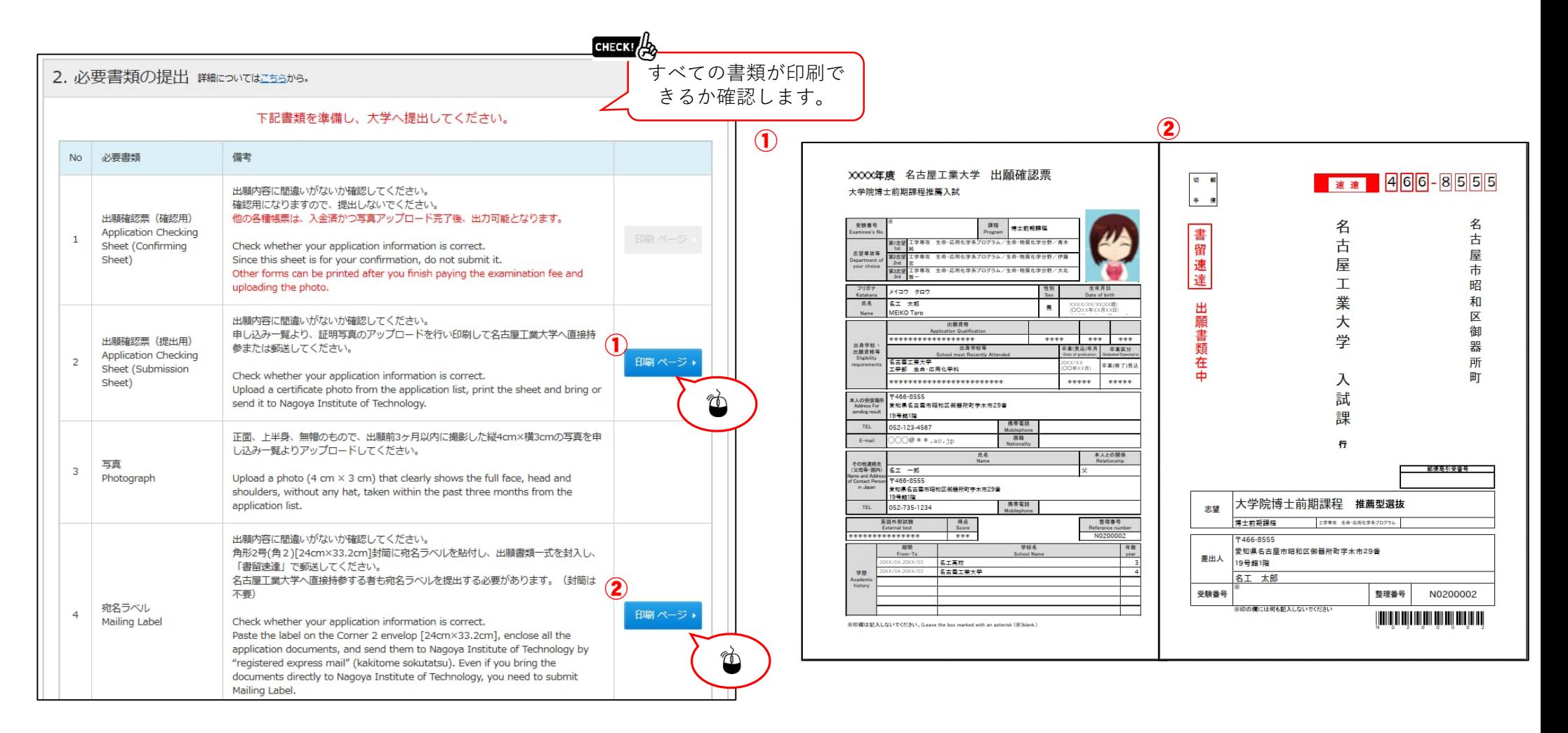

## STEP.7出願情報登録の完了

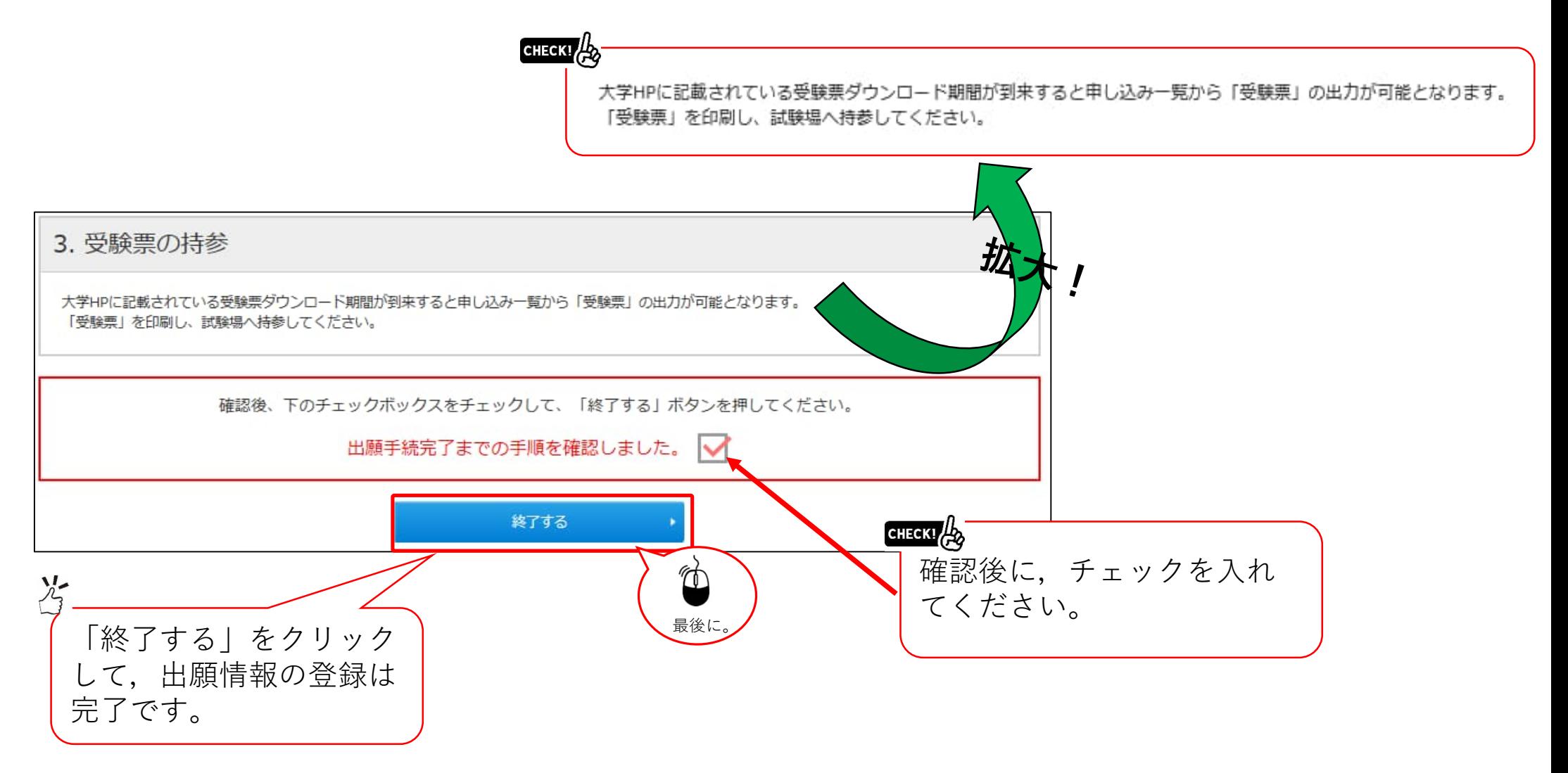

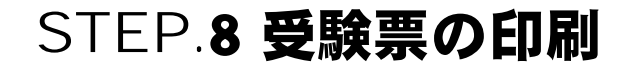

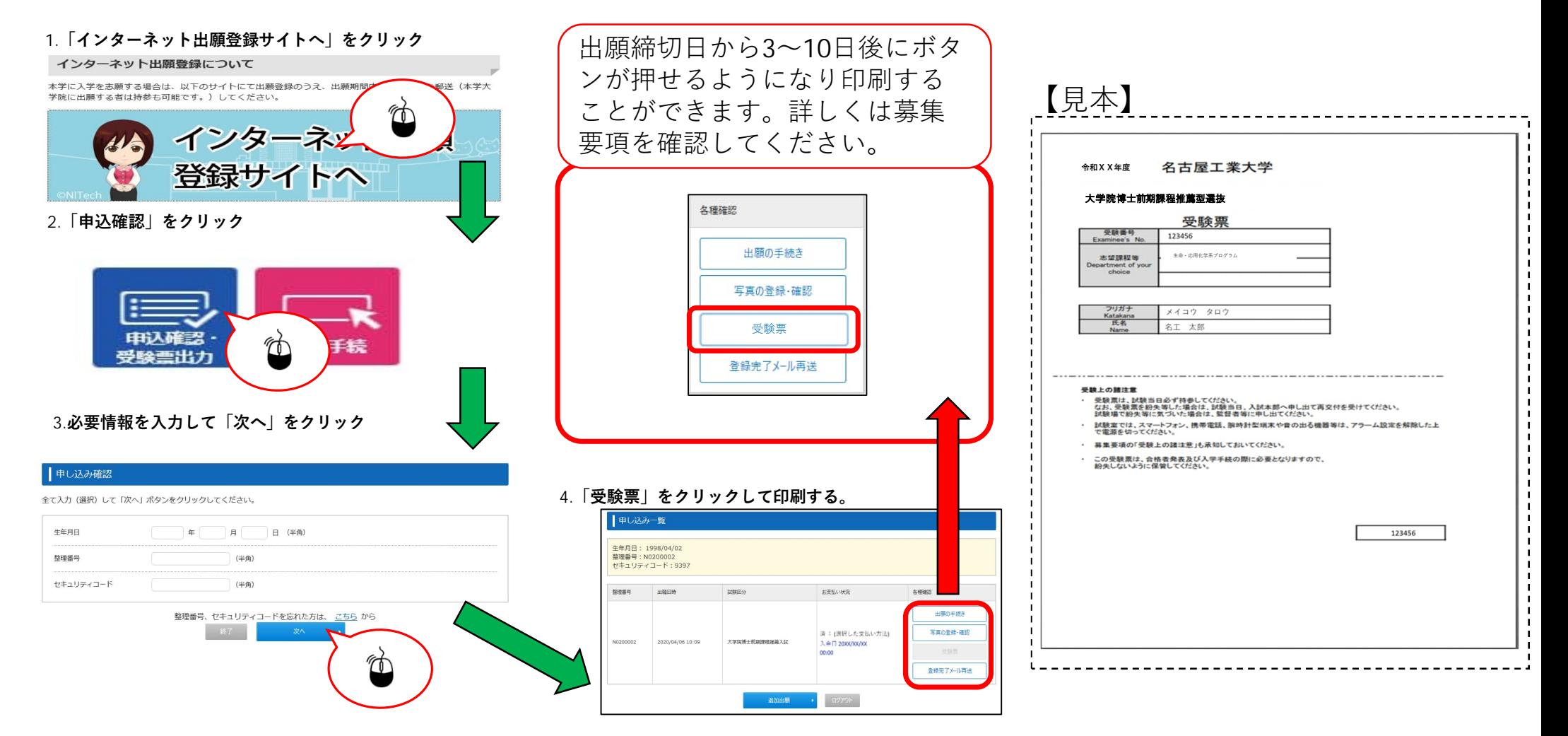